## **Tech for Teachers**

**Prezi: Zooming into the 21st Century** *By Jill Robbins, Ph.D. Test Developer, Second Language Testing, Inc., Rockville, MD*

## **Inspired to try it for yourself? Here's how to do it:**

Go to http://prezi.com/ Click on "Sign Up"

## Sign up

Choose "Student/Teacher licenses

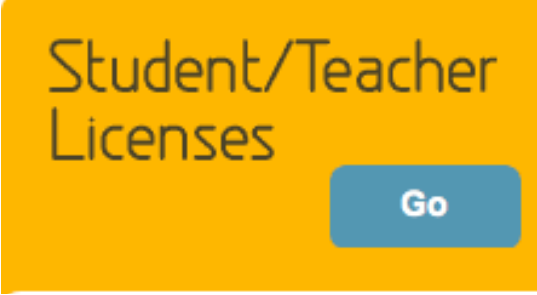

On the next screen, choose between the free edu license, or the paid (\$59/year) license that will allow you to create Prezis offline and get premium support.

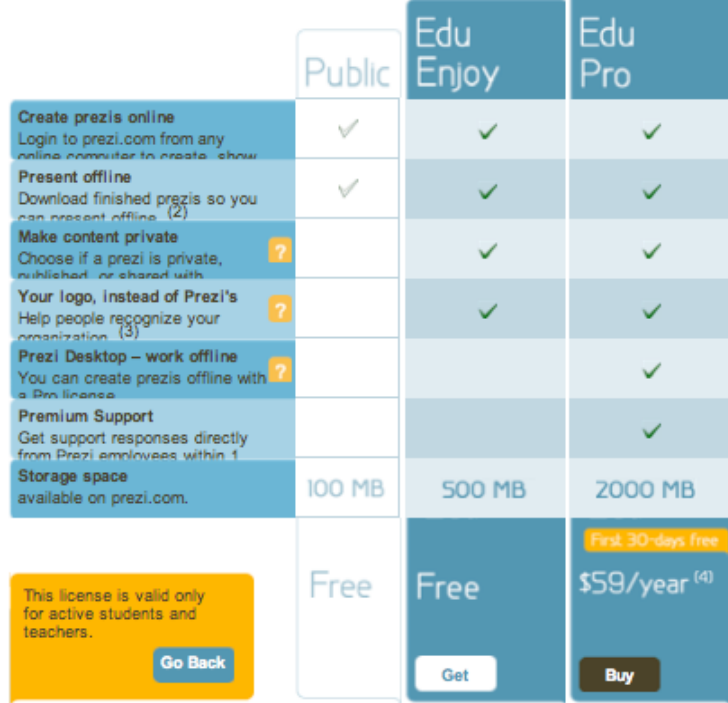

You need to have a ".edu" email account to get the free version of Prezi. Enter your email and click "continue."

A confirmation email will be sent to you, with a link that will allow you to set up your Prezi account.

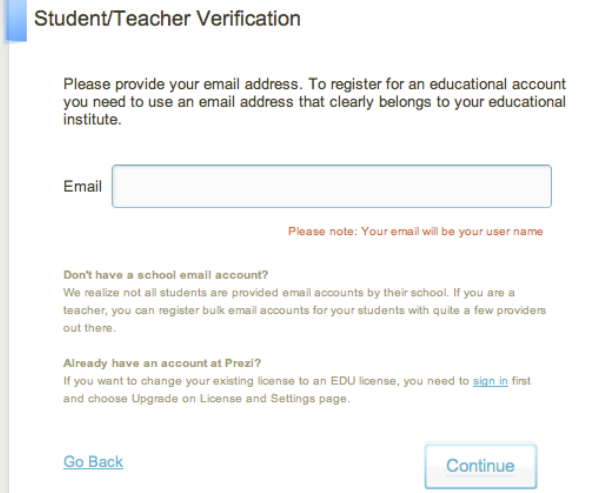

Once you've received the email, log in to Prezi, click on the "Learn" tab and watch the three short videos

or read the "Cheat Sheets" to get the basics on creating a Prezi.

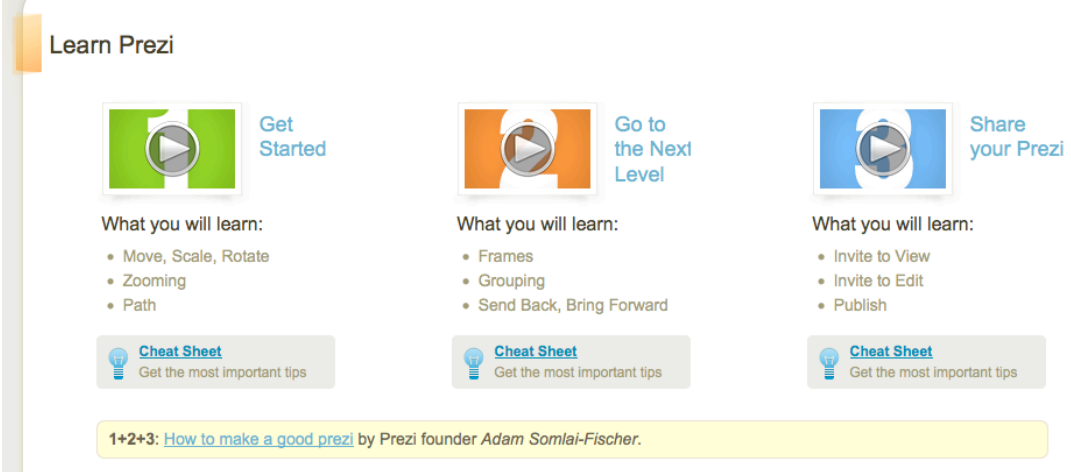

When you feel you're ready to begin, return to the "Your Prezis" tab and click on "New Prezi."

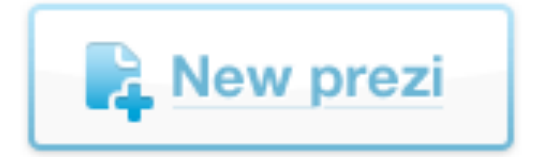

Complete the information about the Prezi on the next screen. Click on "New Prezi" to continue.

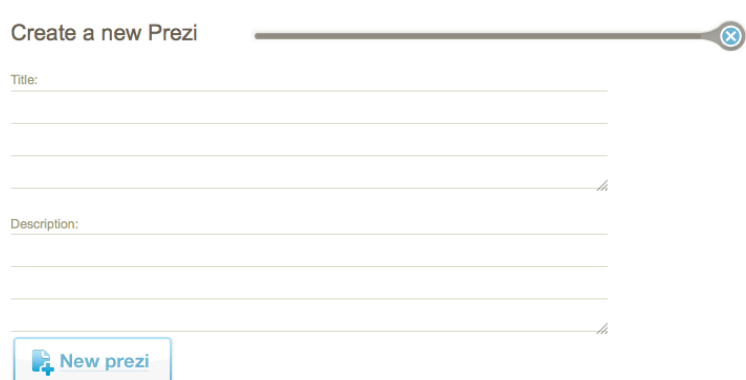

Use the circular menu in the upper left corner of the screen to choose the tools for creating the Prezi.

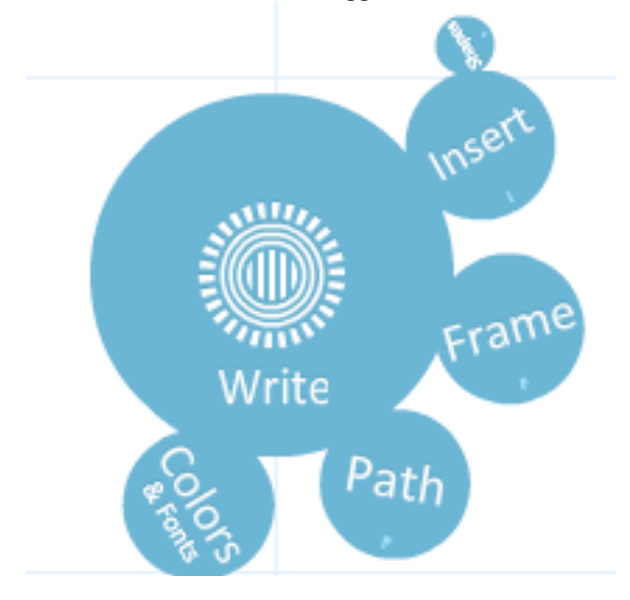

The "Zebra" (shown below over the title, Metacognition, is the main editing tool in Prezi. It will appear over any text box or image you have placed into your work space. Click on the pencil at the 7:00 spot on the wheel to edit the object.

Mouse to the radial wheel and turn it to change the rotation of the object. Click on the plus or minus symbol to resize the object.

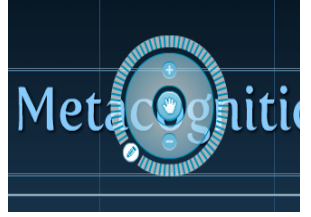

A variety of multi-media can be inserted into the prezi. If you choose a You Tube video, it will automatically play when the object appears in the path (sequence of locations you choose) of your Prezi.

Once you have finished editing the Prezi, click on "Exit" via the top menu bar:

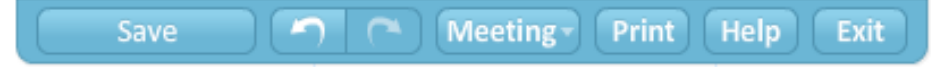

Prezi automatically saves occasionally but be sure to click on "Save" before you exit.

When you have exited the editing mode, you will see a button that allows you to set the Privacy of the Prezi in the upper right of the screen.

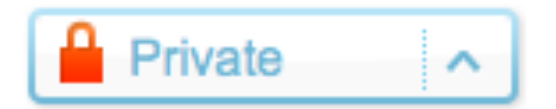

Click on that to change the status of the Prezi to public, permit copying, or remain private. A private Prezi can still be shared among your students as long as they have received the URL from you.

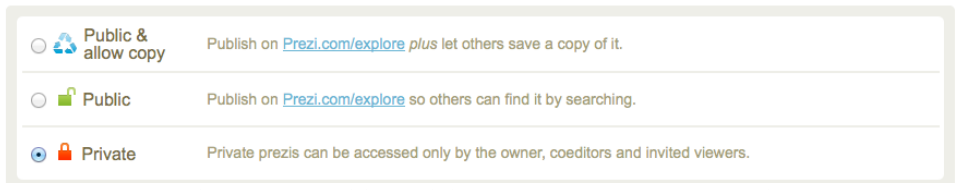

To share your Prezi and allow editing, click on the menu below the Prezi:

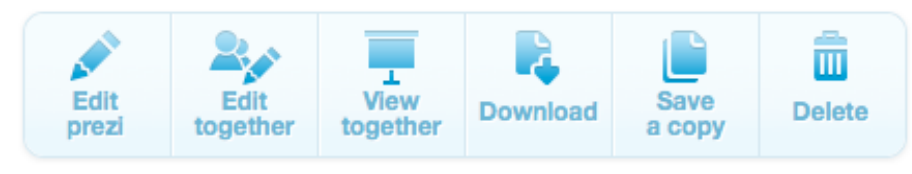

If you choose "edit together " you should click on the image of an envelope to send the URL by email to the people you want to be able to edit the Prezi.

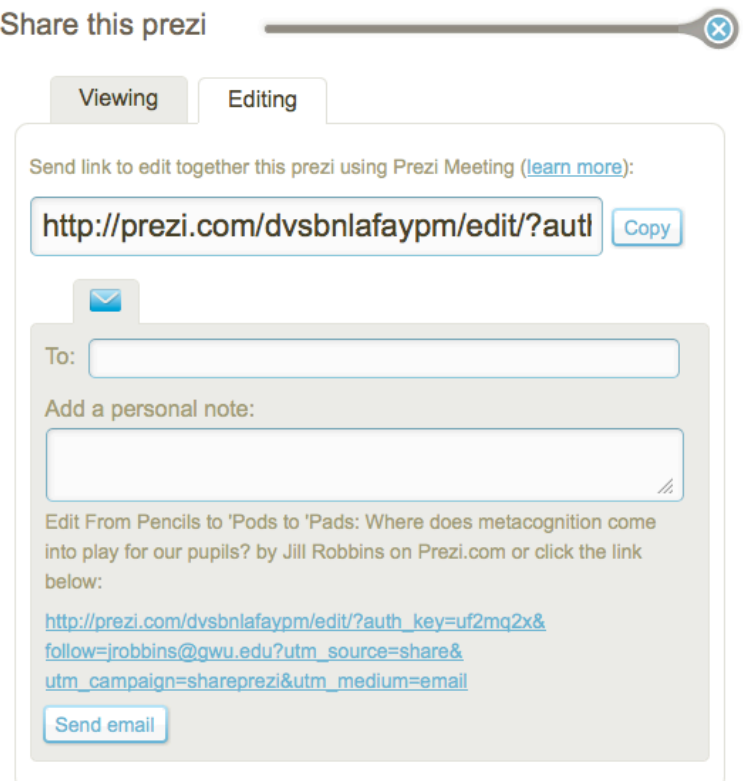

Before sharing the Prezi, you may want to demonstrate Prezi in class and show your students how to do basic editing, add images, videos, and so on. Have fun!

Some Prezis I've created:

From Pencils to 'Pods to 'Pads: Where does metacognition come into play for our pupils?

E-Resources at The National Museum of Language on Prezi And here's a tutorial en Español! Tutorial Prezi en Español, aprender a utilizarlo en 15 minutos (academia Prezi) on Prezi